## Adding an Activity to your CCP Activity Log

- 1. Go to [https://onlineservice.cmlta.org/webs/cmlta/service/#](https://onlineservice.cmlta.org/webs/cmlta/service/) and sign in using your user name and password
- 2. Once logged in click on the CCP Continuing Competence Program (CCP) tab on the left-hand side of the screen and select "CCP Learning Plan and Activity Log" link that is circled in red in the image below.

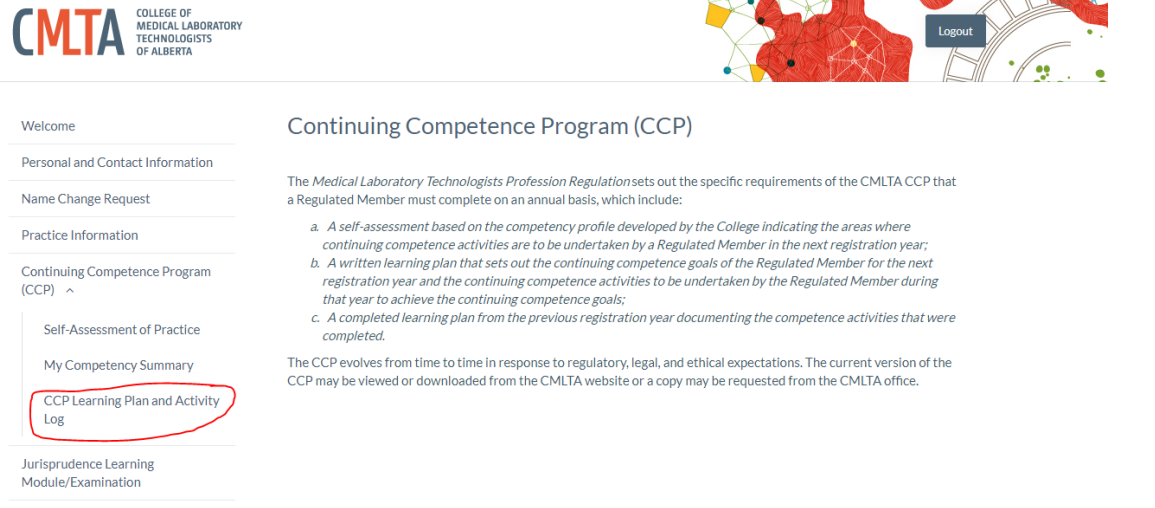

3. Once in your activity log, you should be able to see each objective that you had planned to meet for the current year. There should also be a learning plan created for each objective. Below is an image of an example of a learning objective that you should be able to see. The learning plan section that you completed during renewal (or as part of your initial/reinstatement application) is circled in blue and cannot be changed.

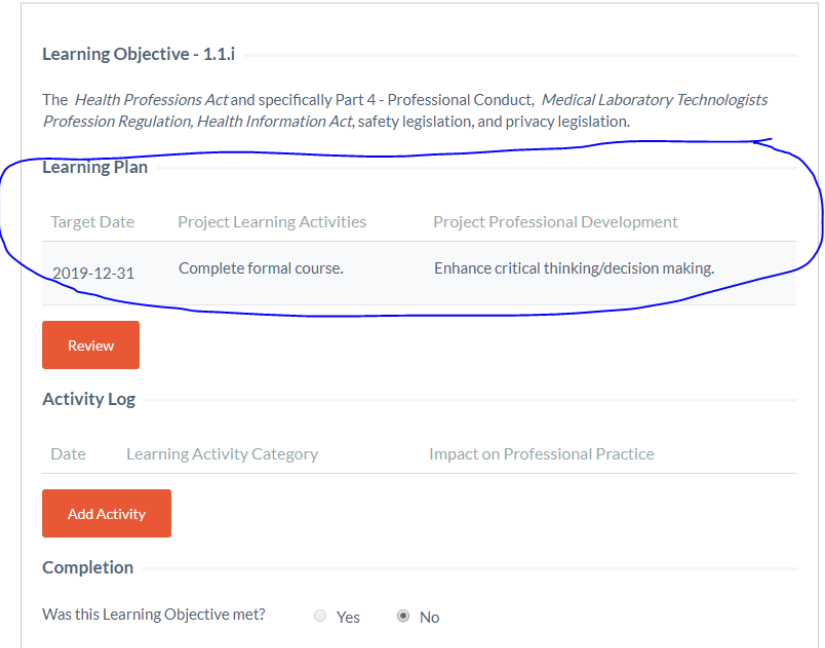

4. To add an activity to your log for the objective, click on the red "Add Activity" button circled in red in the image below.

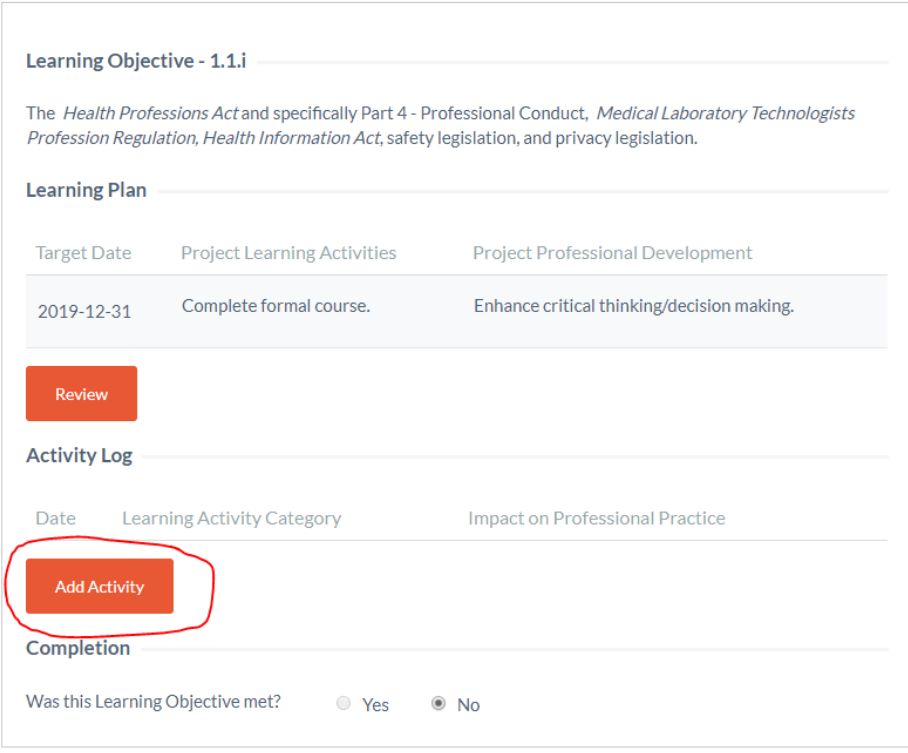

5. This should bring you to the page pictured below where you are able to fill out all required sections in order to add your activity.

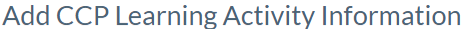

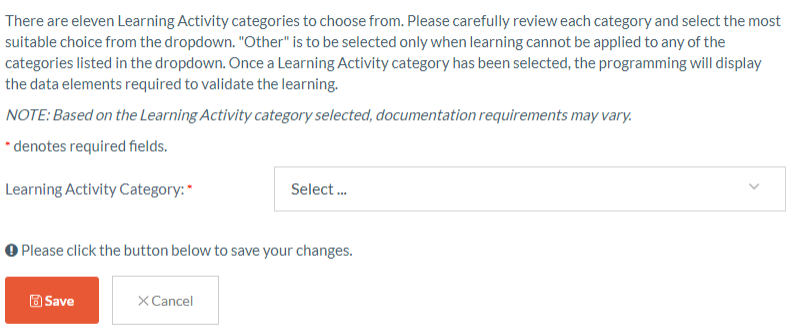

6. Select the "Learning Activity Category" that best describes the activity you have completed from the drop-down menu. This should expand your page as pictured below (please note that there may be slight differences depending on which learning activity category was selected).

## Add CCP Learning Activity Information

There are eleven Learning Activity categories to choose from. Please carefully review each category and select the most suitable choice from the dropdown. "Other" is to be selected only when learning cannot be applied to any of the categories listed in the dropdown. Once a Learning Activity category has been selected, the programming will display the data elements required to validate the learning.

NOTE: Based on the Learning Activity category selected, documentation requirements may vary.

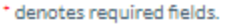

**B**Save

 $\times$ Cancel

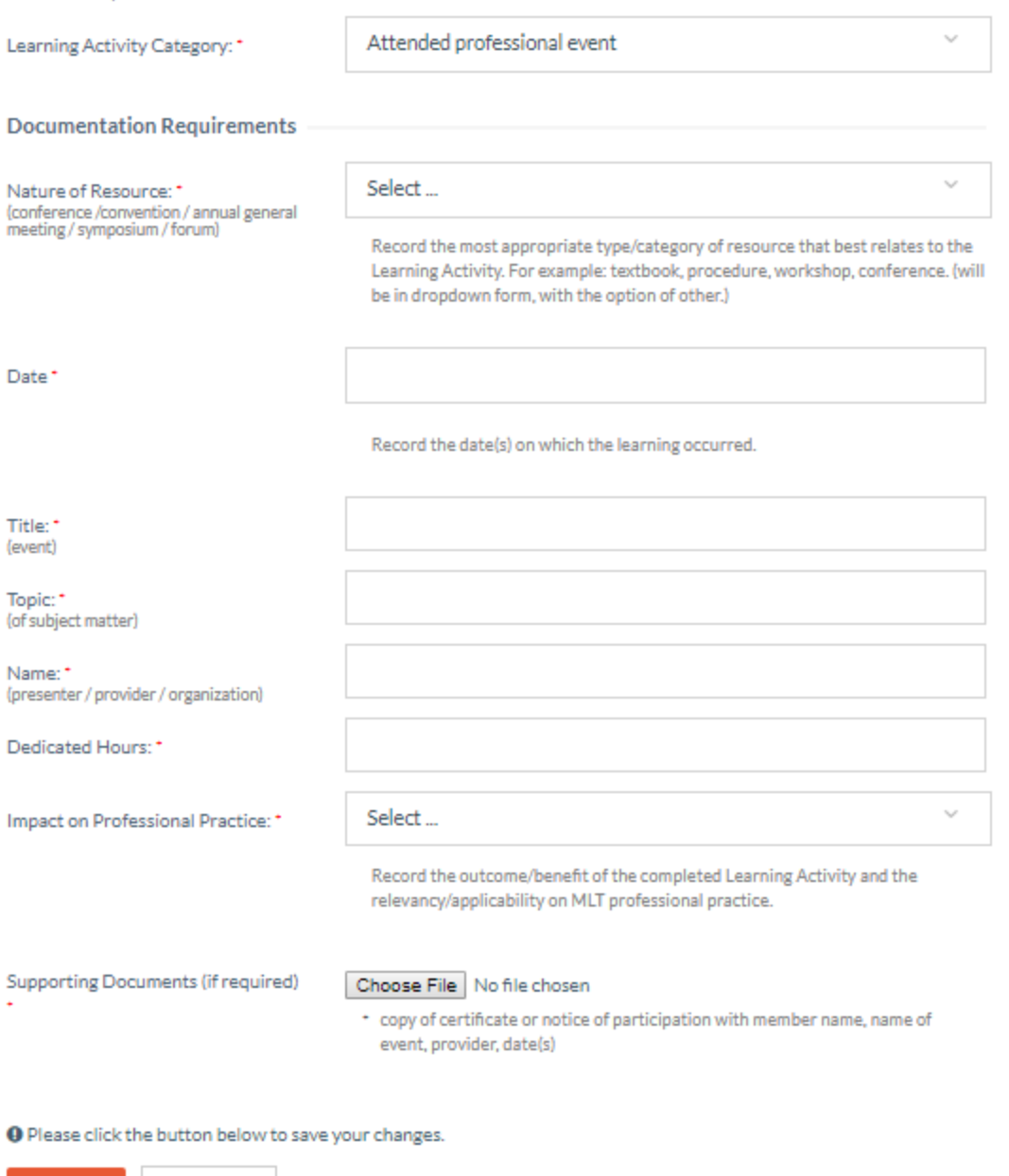

7. Next, fill out each section for your activity that has a red asterisk beside it (\*). The activity will not save unless every field with an asterisk \* beside it has been filled out. This also includes the

section to upload documents if they are required. Once you have filled out every section to log your activity, hit the save button that is circled in red in the picture below.

## Add CCP Learning Activity Information

There are eleven Learning Activity categories to choose from. Please carefully review each category and select the most suitable choice from the dropdown. "Other" is to be selected only when learning cannot be applied to any of the categories listed in the dropdown. Once a Learning Activity category has been selected, the programming will display the data elements required to validate the learning.

NOTE: Based on the Learning Activity category selected, documentation requirements may vary.

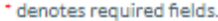

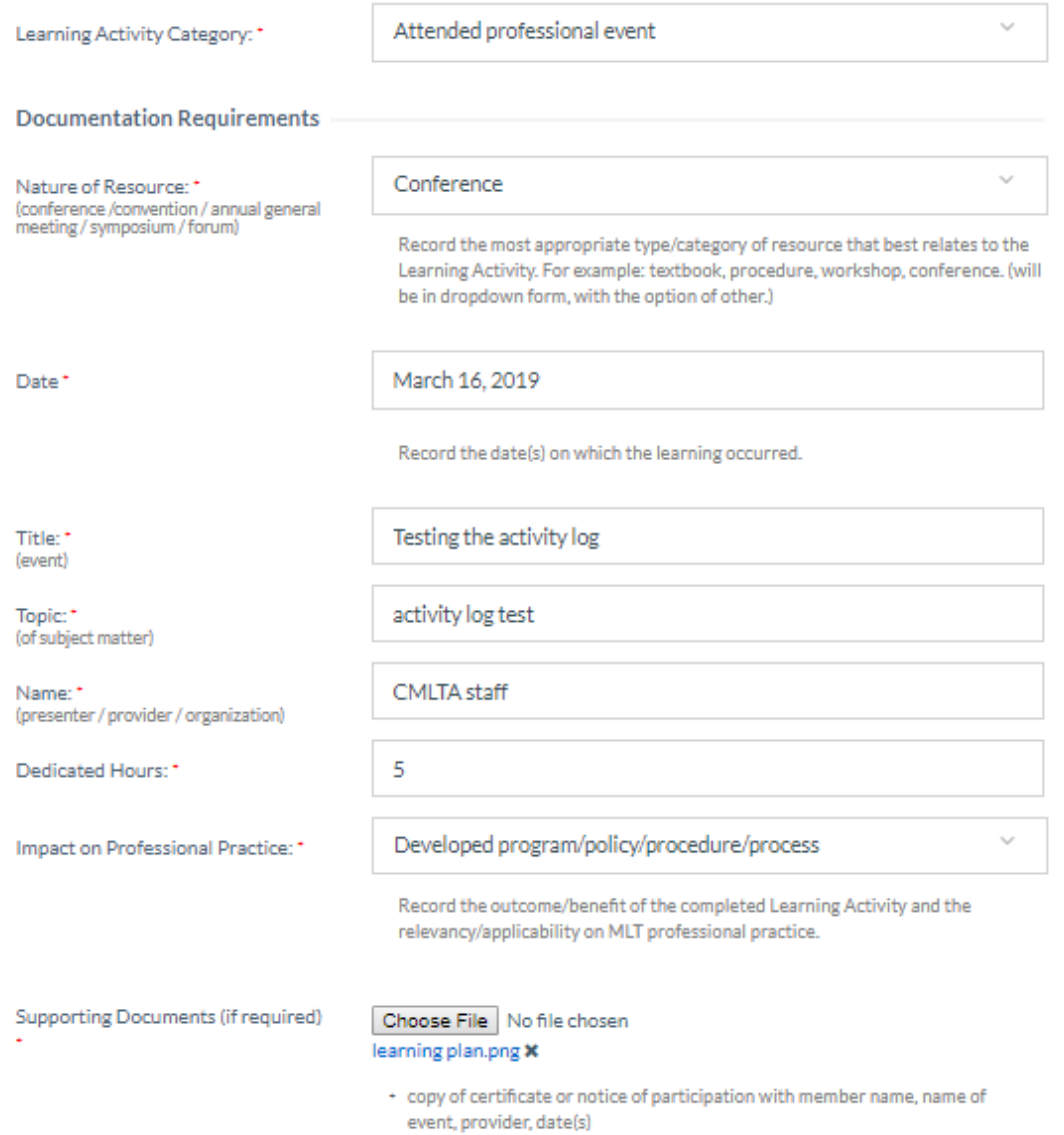

the button below to save your changes. **B** Save  $\times$  Cancel

8. If the form for adding an activity has been filled out properly, it will take you back to the learning plan and activity log main page as pictured below with your new activity added. In the picture the activity we just added has been circled in red.<br>CCP Learning Plan and Activity Log

A new Learning Plan contains a minimum of three (3) and a maximum of six (6) Learning Objectives for the upcoming registration year, and the anticipated Learning Activities to achieve the corresponding Projected Professional Development. Throughout the registration year, a Regulated Member is encouraged to utilize the online CCP Activity Log to document Learning Activities pertaining to a Learning Plan. It is necessary to both record and track the progress of Learning Objectives on a completed Learning Plan AND also on a CCP Activity Log. A completed Learning Plan must be submitted during the online MLT Practice Permit renewal process in order to proceed with registration for the upcoming year. The CCP Activity Log requests additional information not documented on a completed Learning Plan and the online submission of this log is only enabled when an individual is randomly selected for a Compliance Audit. It is recommended to complete the CCP Activity Log in real-time using the Documentation Guidelines for Learning Activities as a reference. 2019 Learning Objective - 1.1.i The Health Professions Act and specifically Part 4 - Professional Conduct, Medical Laboratory Technologists Profession Regulation, Health Information Act, safety legislation, and privacy legislation. **Learning Plan Target Date Project Learning Activities** Project Professional Development Enhance critical thinking/decision making. 2019-12-31 Review **Activity Log** Learning Activity Date Impact on Professional Practice Category Edit March 16, Attended professional Developed 2019 event program/policy/procedure/process Delete **Add Activity** Completion ® No Was this Learning Objective met? <sup>O</sup> Yes

9. If there are fields that have been missed in the form the field missing will be highlighted in red. Fill in the sections highlighted and hit the save button again. This should have saved your learning activity as pictured in step 8.

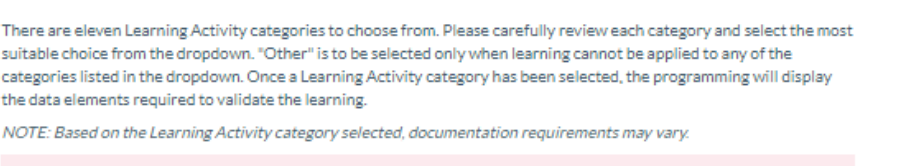

Add CCP Learning Activity Information

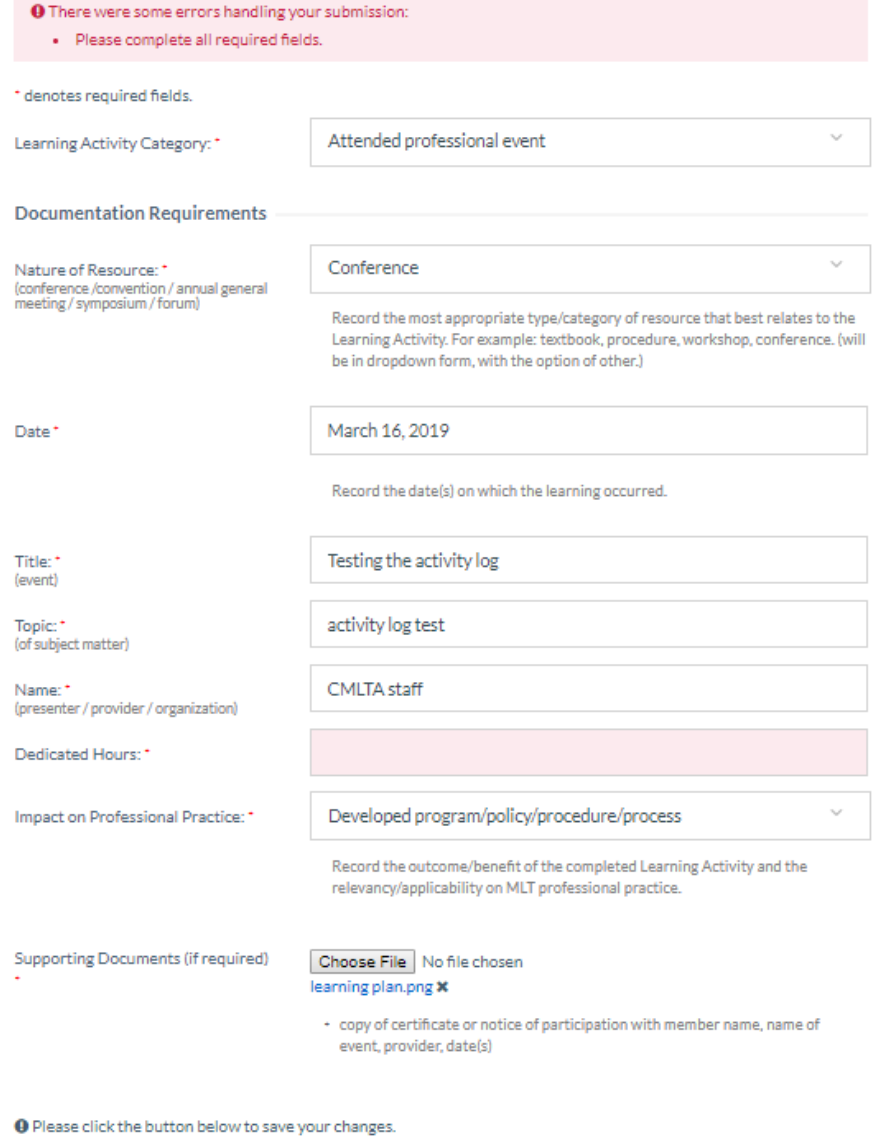

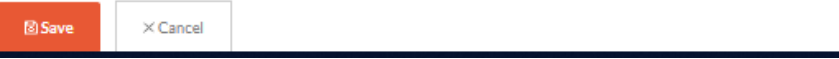